# 浄化槽台帳システム ~ 運用マニュアル (案) ~

 $\mathbb{Z}$ 

2011-2022

# 初期導⼊編

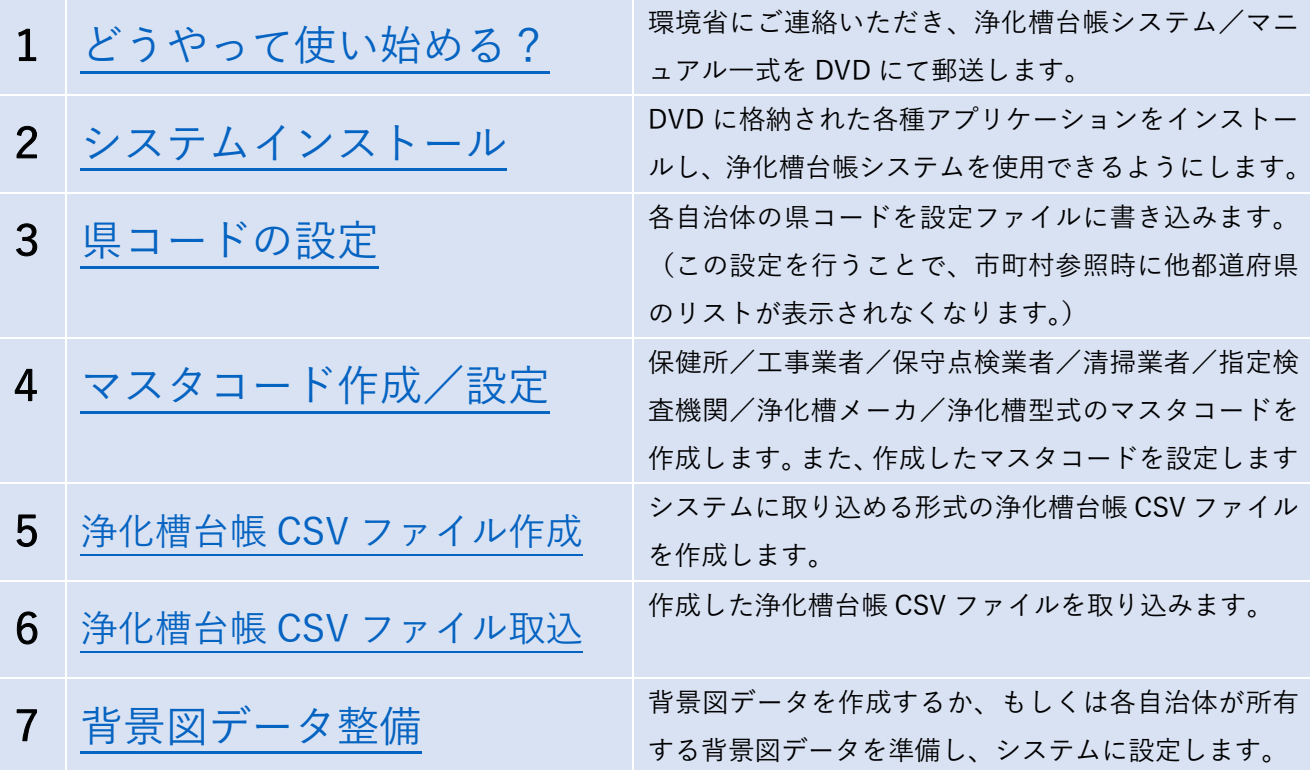

# 運用・保守・メンテナンス編

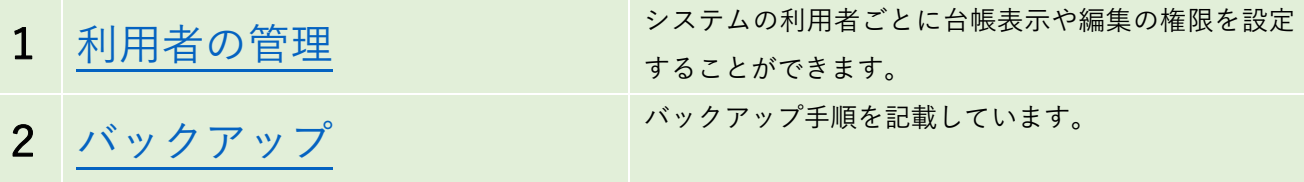

1.どうやって使い始める?

環境省にご連絡いただき、浄化槽台帳システム/マニュアル一式を DVD にて郵送します。

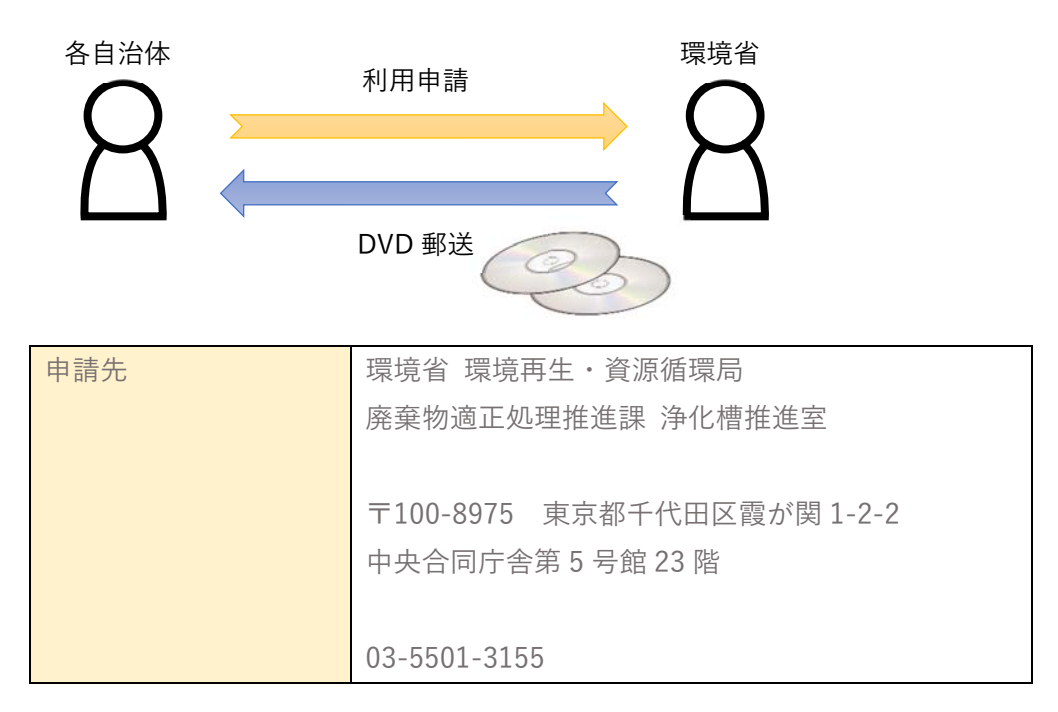

2.システムインストール

別途マニュアル「インストールマニュアル」を参照の上、システムをインストールします。

3.県コードの設定

各自治体の県コードを設定ファイルに書き込みます。この設定を行うことで、市町村参照時に他都道府県 のリストが表示されなくなります。

※設定ファイルはシステムインストール時に端末に保存されるファイルです。

以下に説明がある「septic\_tank\_init.xml」になります

エクスプローラーメニュー→表示→隠しファイルにチェックを入れます

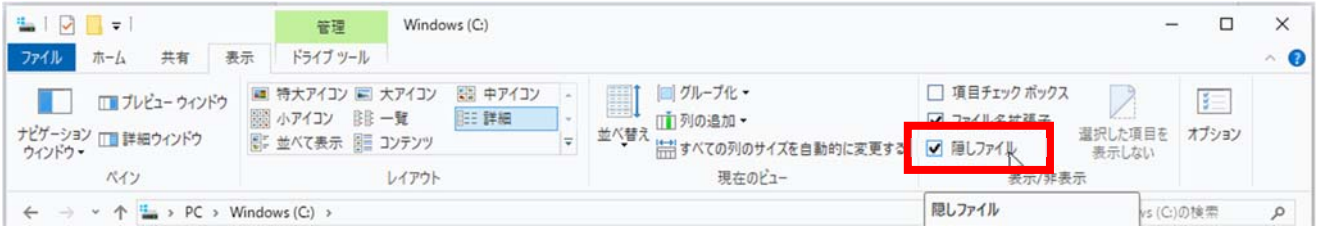

スタートメニュー→Windows アクセサリ→メモ帳をクリックします

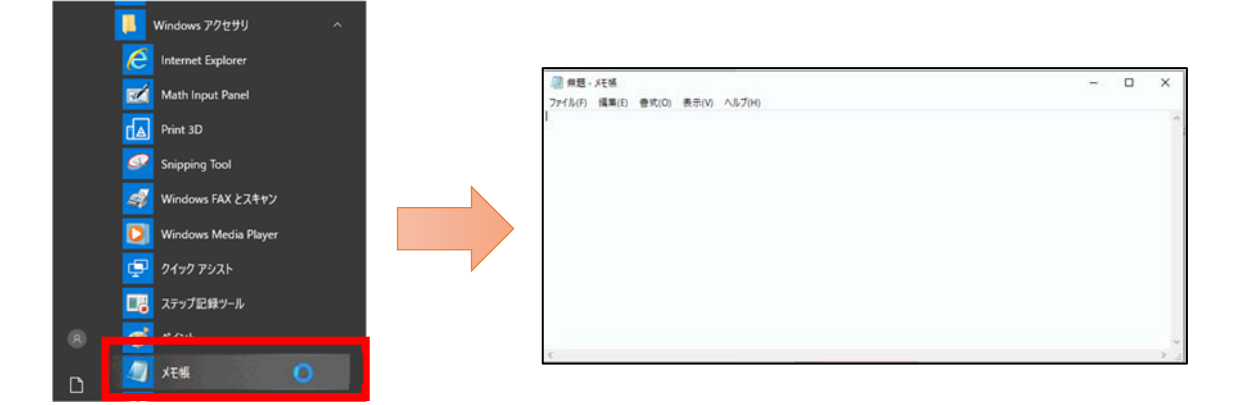

ファイル→開くを選択します

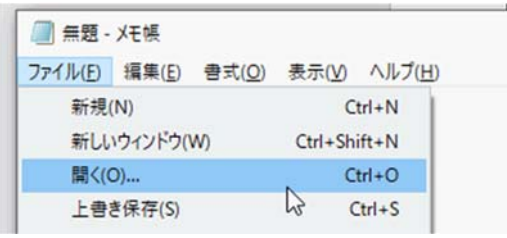

以下のフォルダにある「septic\_tank\_init.xml」ファイルを開きます。

C:\Users\[ユーザ名]\AppData\Roaming\QGIS\QGIS3\profiles\default\python\plugins\septic\_tank

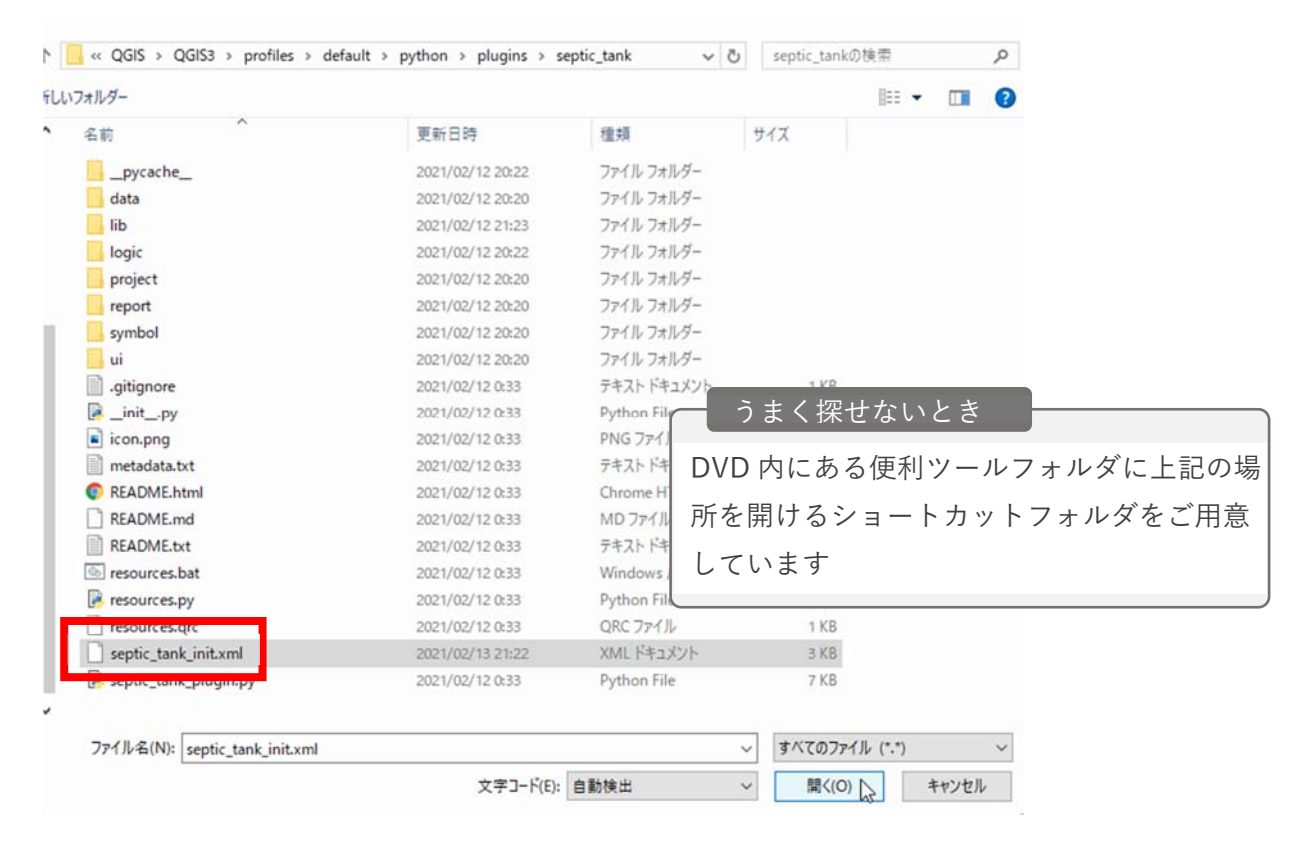

都道府県コードを修正し、保存します

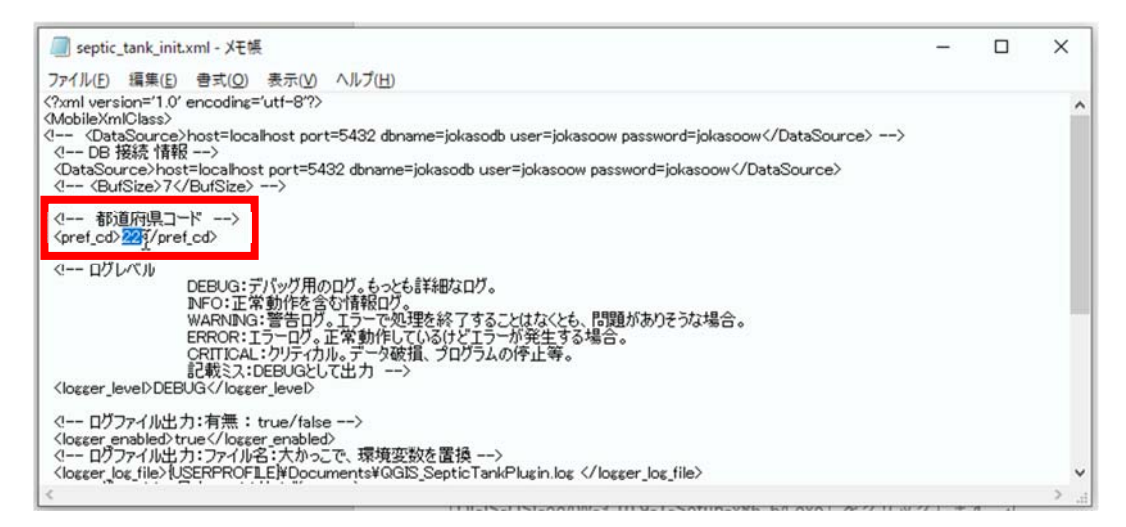

【コード⼀覧】

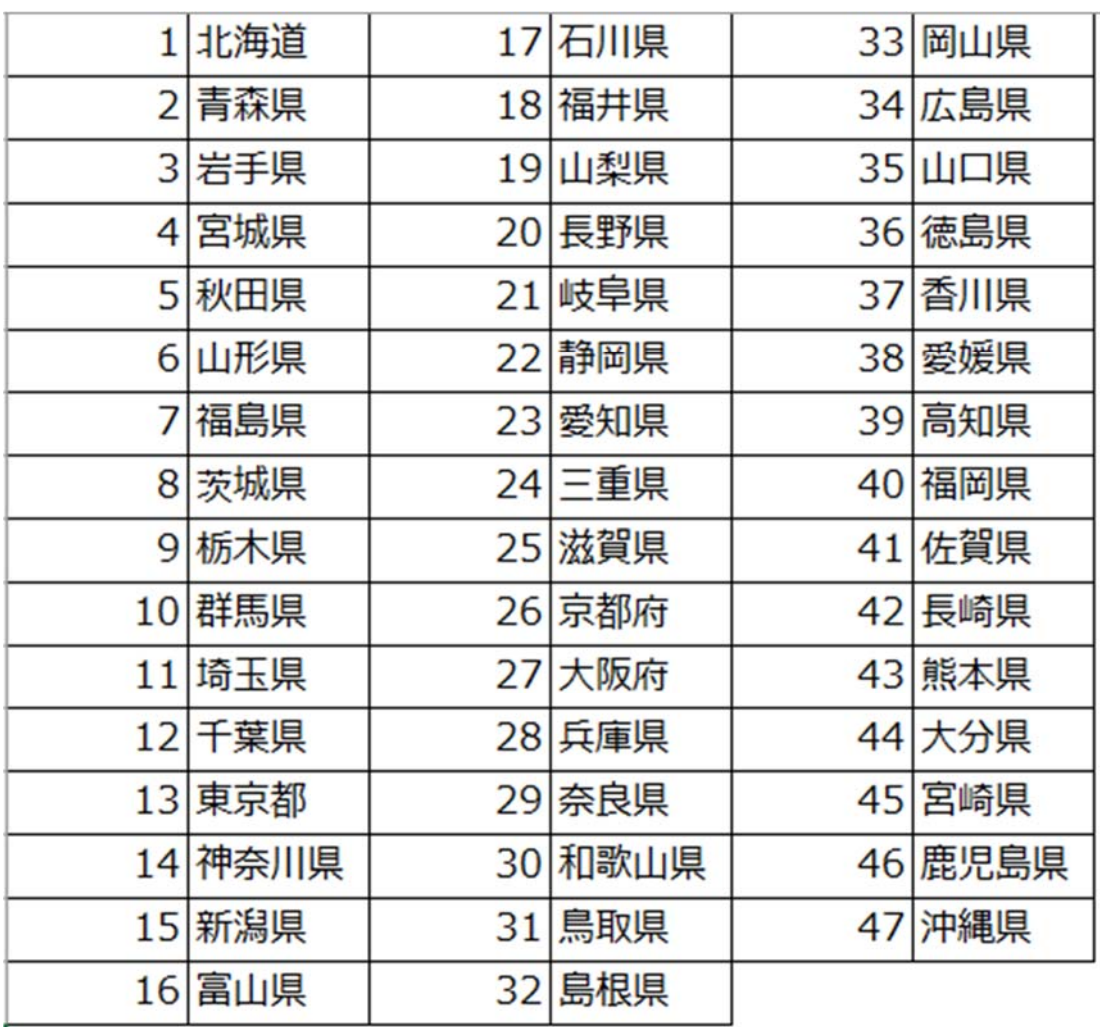

# 4.マスタコード作成/設定

保健所/工事業者/保守点検業者/清掃業者/指定検査機関/浄化槽メーカ/浄化槽型式のマスタコード を作成します。また、作成したマスタコードを設定します

〇作成

DVD に格納されている「data」フォルダを端末に保存してください その後、「data」フォルダ内にある CSV ファイルをエクセルで開きます

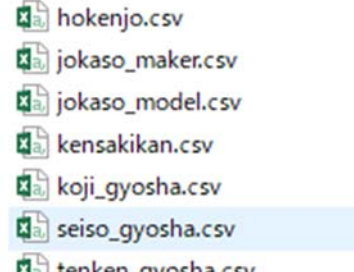

**Ka** tenken\_gyosha.csv

マスタコードを修正し、保存します

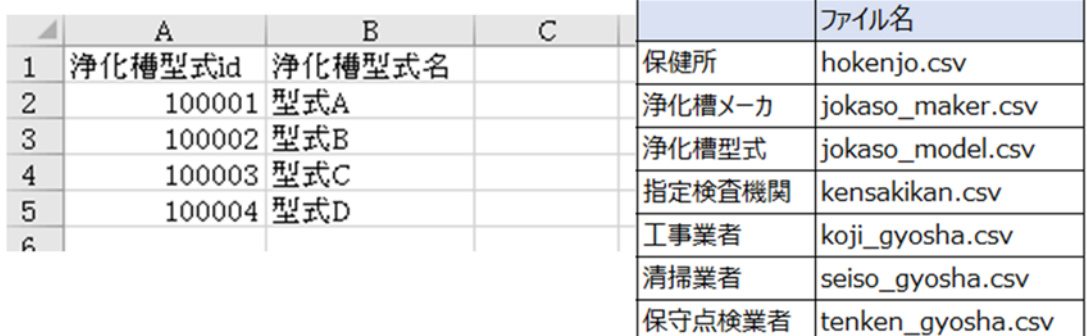

〇設定

CSV ファイルを修正した「data」フォルダをコピーし、以下のフォルダに上書き保存します C:\Users\[ユーザ名]\AppData\Roaming\QGIS\QGIS3\profiles\default\python\plugins\septic\_tank

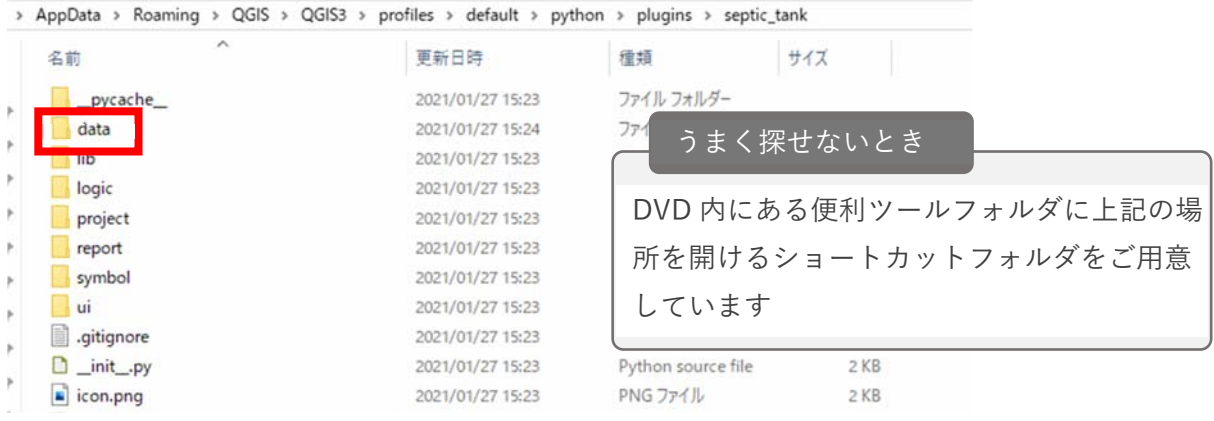

※クライアントサーバ型でなく、スタンドアロン型で複数端末を使用して管理する場合の注意点

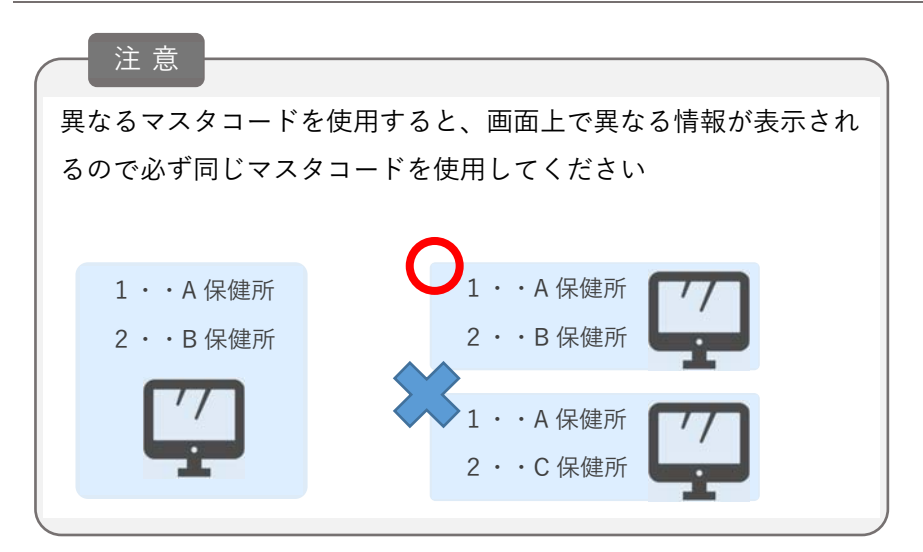

運用マニュアル(初期導入編)

5.浄化槽台帳 CSV ファイル作成

データ入力機能で取り込む CSV ファイルは、データ出力機能で出力される CSV ファイルと同じファイル 構造になります。そのため、データ出⼒機能のファイルを参考に作成することができます。

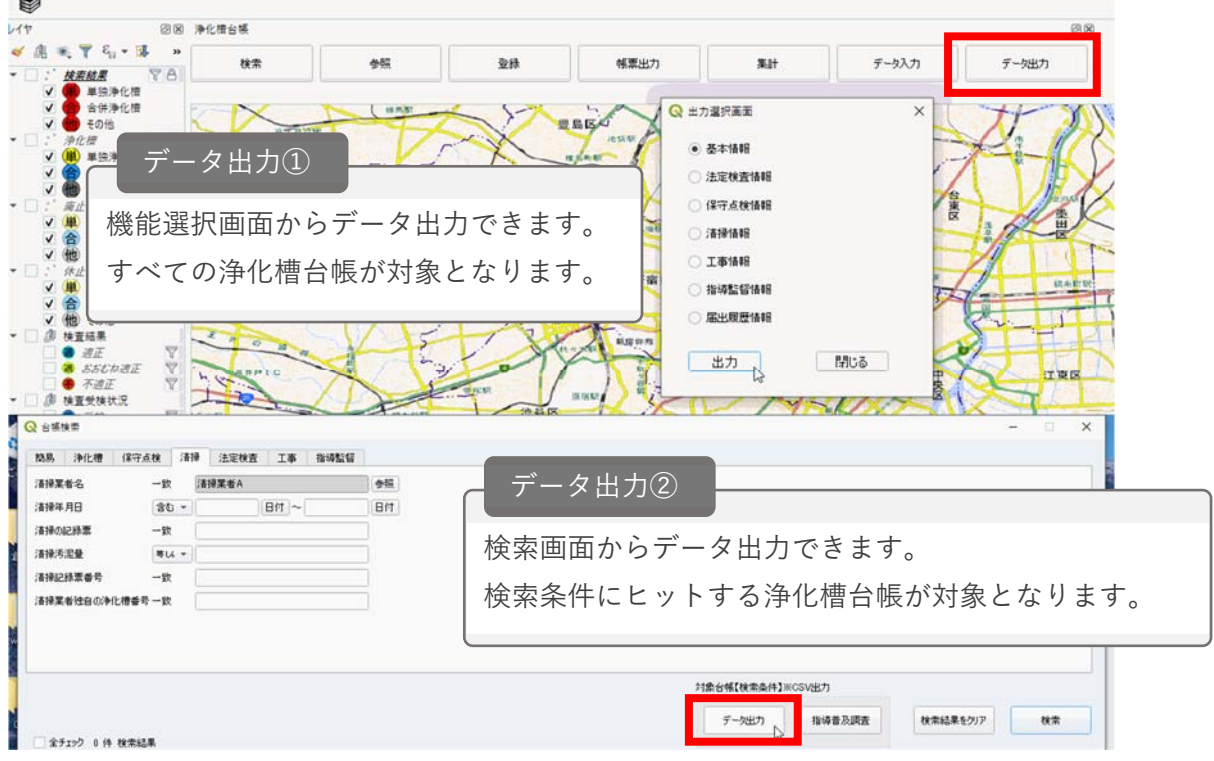

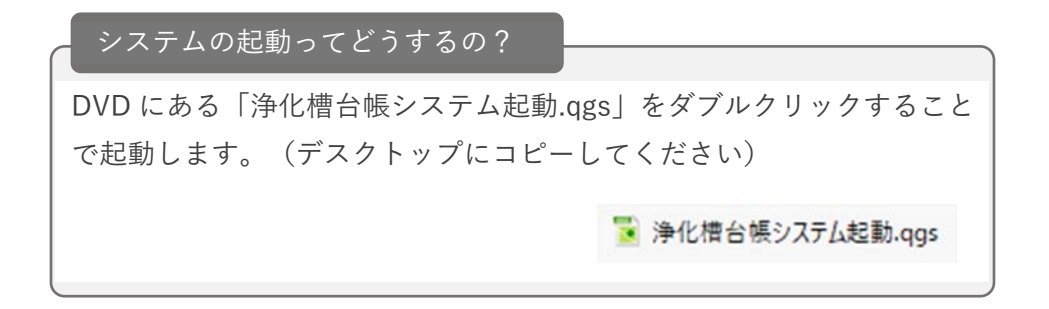

○エクセルで作成する場合の取り込みまでの手順

CSV ファイル構造のデータ制限内容を順守し、エクセルでデータ作成します

※データ制限内容は、運用マニュアル別紙(浄化槽台帳 CSV ファイル仕様)をご参照ください

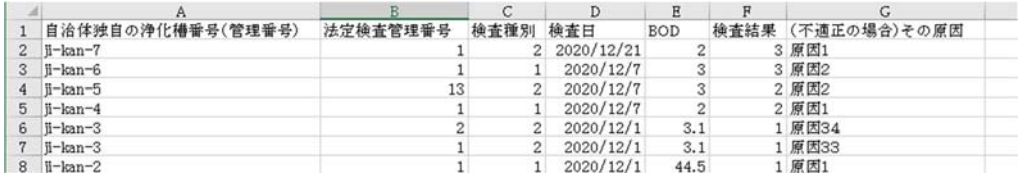

左上「名前を付けて保存」を選択します(エクセル操作手順)

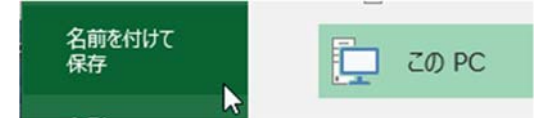

種類を「CSV(カンマ区切り)(\*.csv)」に変更して保存します(エクセル操作手順)

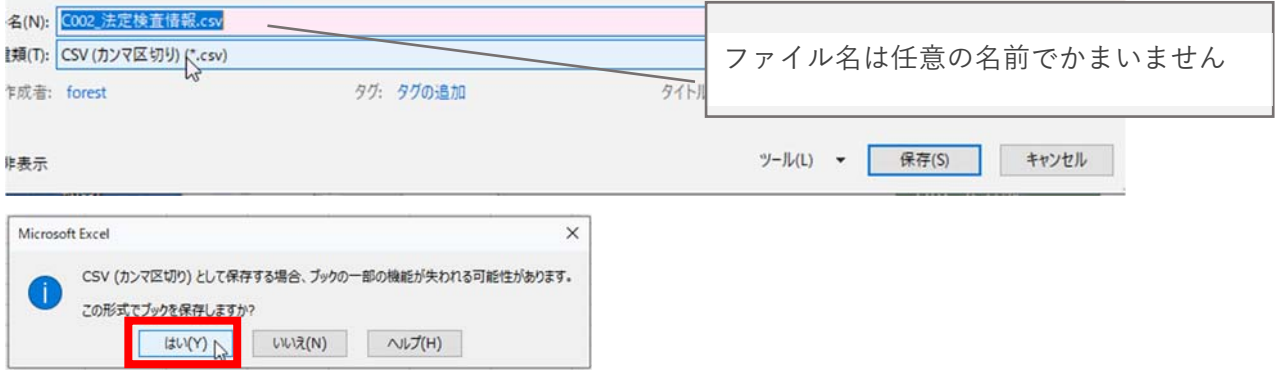

**★CSV** ファイルの編集手順(ダブルクリックで開かないでください)

CSV ファイルをダブルクリックで開くと、エクセルが意図しない変換をしてしまいます

![](_page_7_Picture_67.jpeg)

CSV ファイルを開く場合、データ→テキストファイルを選択します

![](_page_7_Picture_68.jpeg)

カンマやタブなどの区切り⽂字によってフィールドごとに区切られたデータを選択し、次に進みます

![](_page_8_Picture_43.jpeg)

### カンマにチェックを⼊れ、次に進みます

![](_page_8_Picture_44.jpeg)

データのプレビューですべて選択します。⽂字列にデータ型を変換し、完了して取り込みます

![](_page_8_Picture_45.jpeg)

6.浄化槽台帳 CSV ファイル取込

システムを起動します。データ⼊⼒ボタンを押下します。取り込む情報を選択し、参照ボタンよりファイ ルを選択して一括入力ボタンを押下します

![](_page_9_Picture_42.jpeg)

環境によっては取り込みに時間がかかる場合があります 取込時間

## 7.背景図データ整備

背景図データを作成するか、もしくは各⾃治体が所有する背景図データを準備し、システムに設定しま す。

![](_page_10_Figure_3.jpeg)

<背景図の活⽤例>

### QGIS プラグインより、国土地理院データをダウンロードできます。

![](_page_10_Figure_6.jpeg)

### 各自治体が所有する任意の地図データを表示することができます。

![](_page_10_Figure_8.jpeg)

#### ○QGIS プラグインによる国土地理院データダウンロード手順

以降の手順は公開インターネットに接続している必要があります。そのため、別途、公開インターネット に接続した端末に QGIS をインストールして作業を⾏う必要があります。

まず、OGIS に国土地理院データを表示します。

QGIS を起動します

![](_page_11_Picture_5.jpeg)

左枠にあるブラウザのツリー上「XYZ Tiles」の右クリックメニュー「新しい接続」をクリックします

![](_page_11_Picture_102.jpeg)

名前と URL(https://cyberjapandata.gsi.go.jp/xyz/std/{z}/{x}/{y}.png)を入力し、OK をクリックします

![](_page_11_Picture_103.jpeg)

作成した国土地理院地図をレイヤにドラッグ&ドロップし、地図が表示されたら取込完了です

![](_page_11_Picture_11.jpeg)

国土地理院の地図が表示されましたが、公開インターネット環境でないと表示ができません。

そのため、自身の端末に国土地理院の地図データをダウンロードして表示する活用方法をご紹介します。

- 1. QGIS プラグイン「QMetaTiles」で出力した地図の活用方法
- 2. QGIS ラスタツールで出力した地図の活用方法

# OQGIS プラグイン「QMetaTiles」で出力した地図の活用方法

プラグイン→プラグインの管理とインストールをクリックします

![](_page_12_Picture_73.jpeg)

プラグイン→QMetaTiles→QMetaTiles をクリックします

| ブラグインの管理とインストール                |                   | $\mathbf{a}$<br>$\cdot$ $\blacksquare$ $\cdot$ $\blacksquare$<br>$\sim -1$ |
|--------------------------------|-------------------|----------------------------------------------------------------------------|
| Pythonコンソール                    | $Ctrl + Alt + P$  |                                                                            |
| Enable Debug for Visual Studio | ٠                 | 등록<br>Ghe<br>供品<br>m d                                                     |
| Plugin Builder                 | ٠                 |                                                                            |
| <b>QMetaTiles</b>              | <b>QMetaTiles</b> | Shift+T                                                                    |
| 浄化槽台帳<br>٠                     |                   | About QMetaTiles                                                           |

各種設定後、OK ボタンをクリックします

![](_page_12_Picture_74.jpeg)

運用マニュアル(初期導入編)

出力されたフォルダをコピーして DVD や USB メモリー等に保存します。その後、浄化槽台帳システムを インストールした端末に保存します

![](_page_13_Figure_2.jpeg)

※こちらから浄化槽台帳システムをインストールした端末での作業になります

システムを起動します

### ※ 浄化槽台帳システム起動.qgs

ブラウザのツリー上にある「XYZ Tiles」を右クリックし、「新しい接続」を選択します

![](_page_13_Picture_7.jpeg)

名前に任意の名前を入力し、URL に「file:[QMetaTiles で出力したファイルがあるフォルダパ ス]\{z}\{x}\{y}.png」と入力します。OK ボタンをクリックします

![](_page_13_Picture_72.jpeg)

運用マニュアル(初期導入編)

![](_page_14_Picture_1.jpeg)

ブラウザ「XYZ Tiles」内に表⽰された任意の名前のデータをレイヤにドラッグ&ドロップします

# ○ラスタツールで出力した地図の活用方法

プラグイン→プラグインの管理とインストールをクリックします

![](_page_15_Picture_57.jpeg)

Processing にチェックをいれます

![](_page_15_Picture_58.jpeg)

⚙アイコンのツールボックスをクリックします

![](_page_15_Figure_7.jpeg)

右枠に表⽰されるラスタツール→XYZ タイルの⽣成をクリックします

![](_page_15_Figure_9.jpeg)

Extent「…」→キャンパス上で領域を指定するをクリックします

![](_page_15_Picture_59.jpeg)

ドラッグ&ドロップでダウンロードしたい範囲で地図を範囲指定します

![](_page_16_Picture_2.jpeg)

Zoom レベルを指定します

![](_page_16_Picture_39.jpeg)

### 出⼒ディレクトリ→保存ディレクトリを選択し、保存先を指定します

![](_page_16_Picture_40.jpeg)

### 実⾏します

![](_page_16_Picture_41.jpeg)

運用マニュアル(初期導入編)

出力されたフォルダをコピーして DVD や USB メモリー等に保存します。その後、浄化槽台帳システムを インストールした端末に保存します

![](_page_17_Figure_2.jpeg)

※こちらから浄化槽台帳システムをインストールした端末での作業になります

システムを起動します

### ※ 浄化槽台帳システム起動.qgs

ブラウザのツリー上にある「XYZ Tiles」を右クリックし、「新しい接続」を選択します

![](_page_17_Picture_7.jpeg)

名前に任意の名前を入力し、URL に「file:[QMetaTiles で出力したファイルがあるフォルダパ ス]\{z}\{x}\{y}.png」と入力します。OK ボタンをクリックします

![](_page_17_Picture_72.jpeg)

運用マニュアル(初期導入編)

![](_page_18_Picture_1.jpeg)

ブラウザ「XYZ Tiles」内に表⽰された任意の名前のデータをレイヤにドラッグ&ドロップします

# 運用マニュアル(運用・保守・メンテナンス編)

### 1.利用者の管理

システムの利用者ごとに台帳表示や編集の権限を設定することができます

#### ○利用者の確認

機能別選択画⾯のユーザ管理ボタンをクリックします

![](_page_19_Picture_82.jpeg)

利用者の確認ができます

![](_page_19_Picture_83.jpeg)

#### ○利用者の新規登録

新規ボタンを押下し、情報入力します。パスワードは自動発行され、登録ボタン押下時に表示されます。

![](_page_19_Picture_84.jpeg)

![](_page_19_Picture_85.jpeg)

### 〇パスワードを忘れたら?

パスワードを初期化したいユーザを選択し、パスワード初期化ボタンを押下します

![](_page_19_Picture_14.jpeg)

※パスワードは自動発行されます

# 運用マニュアル(運用・保守・メンテナンス編)

2.バックアップ

バックアップ⼿順を記載しています。

![](_page_20_Figure_3.jpeg)

バックアップした CSV ファイルの復旧はデータ入力から実施します

![](_page_20_Figure_5.jpeg)

■浄化槽基本テーブル

| 項目名               | データ制限内容(データチェック)                      | データサンプル             |  |
|-------------------|---------------------------------------|---------------------|--|
| 都道府県コード           | ・総務省全国地方公共団体コードの上2 桁を入力して             | 10                  |  |
|                   | ください                                  |                     |  |
|                   | ・必須項目のため必ず値を入力してください                  |                     |  |
| 市町村コード            | ・総務省全国地方公共団体コードの検査数字を除いた5 302         |                     |  |
|                   | 桁の下3桁を入力してください                        |                     |  |
| 廃止フラグ             | ・コード番号を入力してください                       | 0                   |  |
|                   | 0:利用中 1:廃止                            |                     |  |
|                   | ・必須項目のため必ず値を入力してください                  |                     |  |
|                   | ・コード番号を入力してください                       |                     |  |
|                   | 1:使用開始前                               |                     |  |
| 浄化槽の状況            | 2:使用中                                 | 2                   |  |
|                   | 3:休止中                                 |                     |  |
|                   | 4:廃止済み                                |                     |  |
| 浄化槽ID(浄化槽番号)      | 5:取り下げ済<br>・20文字以内で値を入力してください         | 123自治体-456789       |  |
|                   | ・ファイル内で重複できない項目です。                    |                     |  |
| 自治体独自の浄化槽番号(管理番号) | ・必須項目のため必ず値を入力してください                  | 123自治体-456789       |  |
|                   | ・20文字以内で値を入力してください                    |                     |  |
| 指定検査機関独自の浄化槽番号    | ・20文字以内で値を入力してください                    | 123指定検査機関-456789    |  |
| 緯度 (観測データ)        | ・整数3桁小数8桁以内で値を入力してください                | 35.1234             |  |
| 経度 (観測データ)        | ・整数3桁小数8桁以内で値を入力してください                | 138.1234            |  |
|                   | ・整数3桁以内で値を入力してください                    | $\mathbf{1}$        |  |
| 誤差精度              |                                       |                     |  |
| 平面直角座標 (X)        | ・整数7桁小数3桁以内で値を入力してください                | 5000                |  |
| 平面直角座標 (Y)        | ・整数7桁小数3桁以内で値を入力してください                | 5000                |  |
| 位置取得日時            | ・日時型で入力してください                         | 2021/04/01 12:30:30 |  |
|                   | (YYYY/MM/DD MM:MI:SS)                 | $\mathbf{1}$        |  |
| 緯度経度補正完flg        | ・1文字以内で値を入力してください                     |                     |  |
| 地図P (ページ数)        | ・4文字以内で値を入力してください                     | 12                  |  |
| 净化槽製造番号           | ・30文字以内で値を入力してください                    | 123456              |  |
| 指定検査機関コード         | ・コード番号を入力してください                       | 1                   |  |
| (複数機関がある県)        | 初期導入時に設定したマスタコード参照<br>・コード番号を入力してください |                     |  |
| 保健所コード            | 初期導入時に設定したマスタコード参照                    | 1                   |  |
| 設置場所の地名地番         | ・必須項目のため必ず値を入力してください                  | ○○市○○1234-1         |  |
|                   | ・100文字以内で値を入力してください                   |                     |  |
| 浄化槽設置届け出日(受理日)    | ・日付型で入力してください(YYYY/MM/DD)             | 2021/4/1            |  |
| 設置者氏名 (法人は法人名)    | ・100文字以内で値を入力してください                   | 浄化槽太郎               |  |
| 設置者氏名ふりがな         | ・100文字以内で値を入力してください                   | じょうかそうたろう           |  |
| 設置者住所             | ・100文字以内で値を入力してください                   | ○○市○○1-2-3          |  |
| 設置者住所ふりがな         | ・100文字以内で値を入力してください                   | まるまるしまるまる           |  |
| 設置者電話番号           | ・13文字以内で値を入力してください                    | $1234 - 5678$       |  |
| 使用者氏名             | ・100文字以内で値を入力してください                   | 浄化槽太郎               |  |
|                   | ・100文字以内で値を入力してください                   | じょうかそうたろう           |  |
| 使用者氏名ふりがな         |                                       |                     |  |
| 使用者住所             | ・100文字以内で値を入力してください                   | ○○市○○1-2-3          |  |
| 使用者住所ふりがな         | ・100文字以内で値を入力してください                   | まるまるしまるまる           |  |
| 使用者電話番号           | ・13文字以内で値を入力してください                    | $1234 - 5678$       |  |
| 浄化槽管理者氏名(法人名)     | ・100文字以内で値を入力してください                   | 浄化槽太郎               |  |
| 浄化槽管理者氏名ふりがな      | ・100文字以内で値を入力してください                   | じょうかそうたろう           |  |
| 浄化槽管理者住所          | ・100文字以内で値を入力してください                   | ○○市○○ $1 - 2 - 3$   |  |

■浄化槽基本テーブル

![](_page_22_Picture_177.jpeg)

■浄化槽基本テーブル

![](_page_23_Picture_180.jpeg)

■浄化槽基本テーブル

![](_page_24_Picture_153.jpeg)

### 表「浄化槽基本\_処理方式名称一覧」

![](_page_24_Picture_154.jpeg)

■法定検査テーブル

![](_page_25_Picture_194.jpeg)

#### ■保守点検テーブル

![](_page_25_Picture_195.jpeg)

### ■清掃テーブル

![](_page_25_Picture_196.jpeg)

■指導監督テーブル

![](_page_26_Picture_163.jpeg)

表「指導監督\_行政処分等の根拠名称一覧」

![](_page_26_Picture_164.jpeg)

■工事テーブル

![](_page_27_Picture_153.jpeg)

■届出履歴テーブル

![](_page_27_Picture_154.jpeg)